# -

# **T1K–DEVNETS and RSNetWorx<sup>™</sup> Setup**

In this Appendix....

iis Appendix. . . .<br>— Setup T1K-DEVNETS with RSNetWorx™

### Setup T1K-DEVNETS with RSNetWorx<sup>™</sup>

For those who are using the T1K–DEVNETS as a slave with an Allen–Bradley PLC, the examples on the following pages have worked for us, and will be a guide for you. These steps should help you through the process of setting up your Allen–Bradley the examples on the following pages have worked for us, and will be a guide for you.<br>These steps should help you through the process of setting up your Allen–Bradley<br>DeviceNet network using RSNetWorx™. If you encounter a setup process, please contact your local Rockwell International representative.

**RSLinx**

Begin by opening your RSLinx to configure the DeviceNet driver.

- 1. Click on **Communications.**
- 2. Click on **Configure Drivers**.

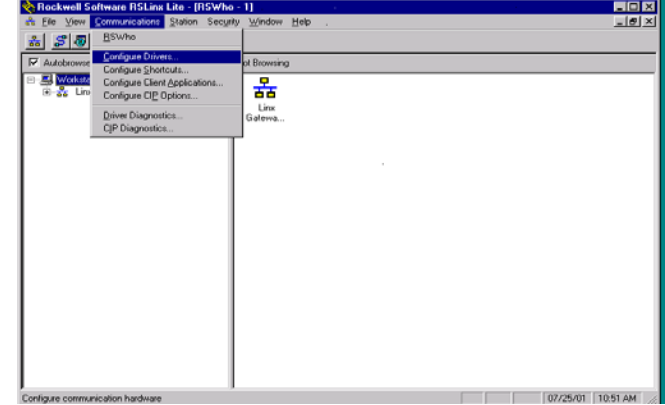

- 3. Click on the down arrowhead, $\blacktriangledown$ , and select a driver from the drop–down list.
- 4. Click **Add New.**

A DF1 driver is selected in this example.

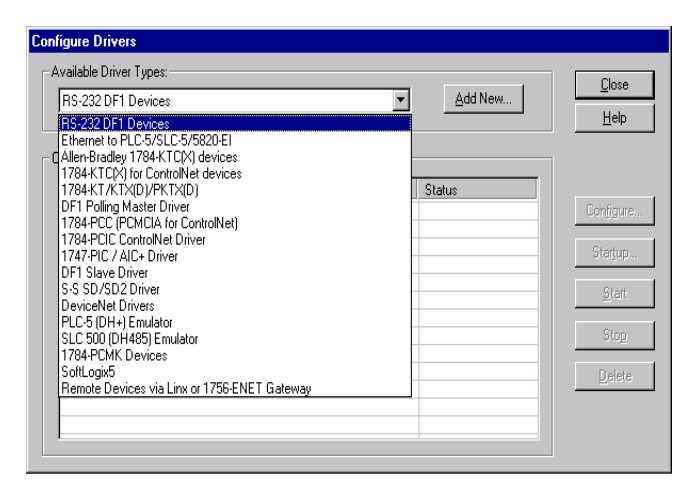

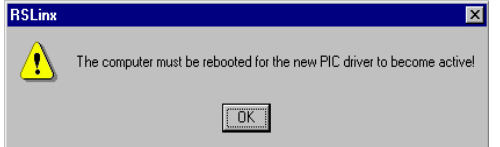

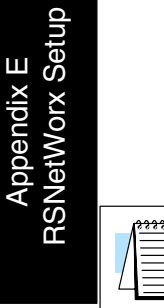

**Note:** Selecting a new driver may prompt you to reboot or to restart your computer.

5. Click **OK** in the pop–up window.

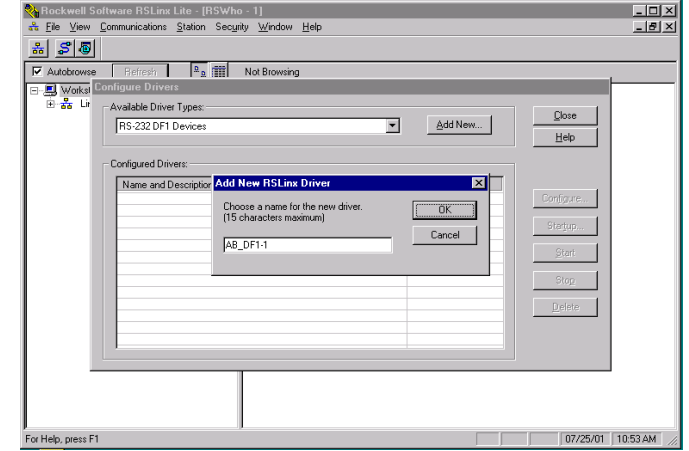

This window will appear.

6. Click on **Auto–Configure** to setup the communication parameters.

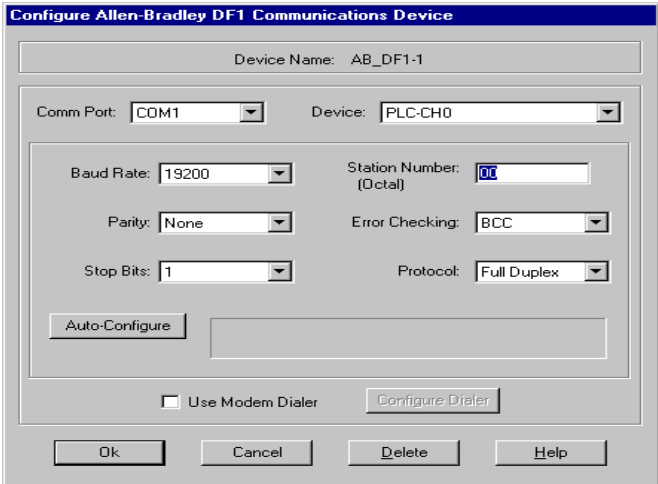

. net c

Auto Configuration Successfull will appear.

7. Click **OK**.

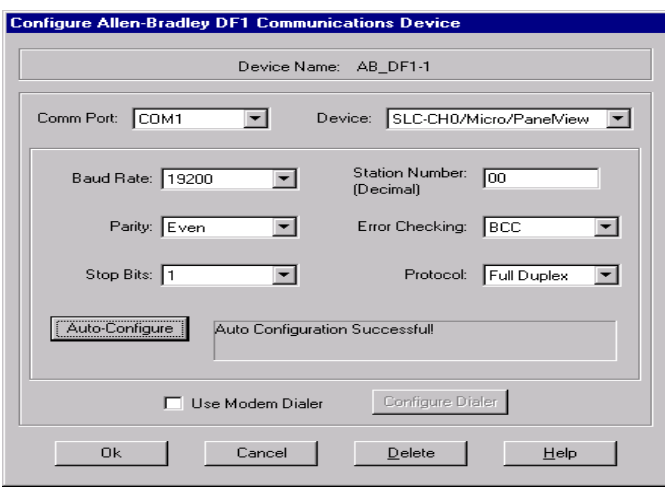

The Configure Drivers window will now appear showing the **Status** as Running.

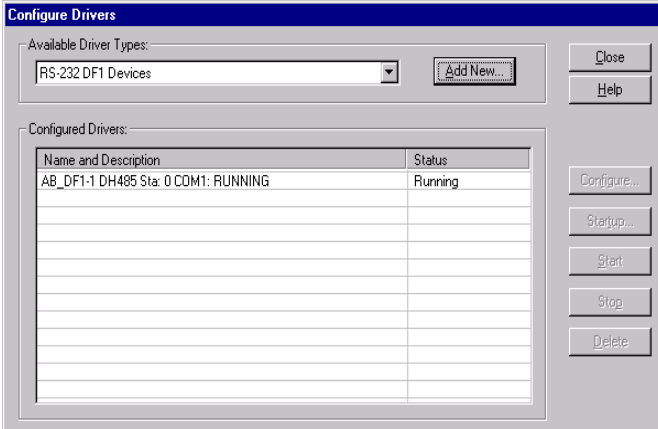

The next step is to add a DeviceNet driver.

- 8. Click on the down arrowhead,  $\nabla$ , and select your choice of drivers from the drop–down list.
- 9. Click on **Add New**.

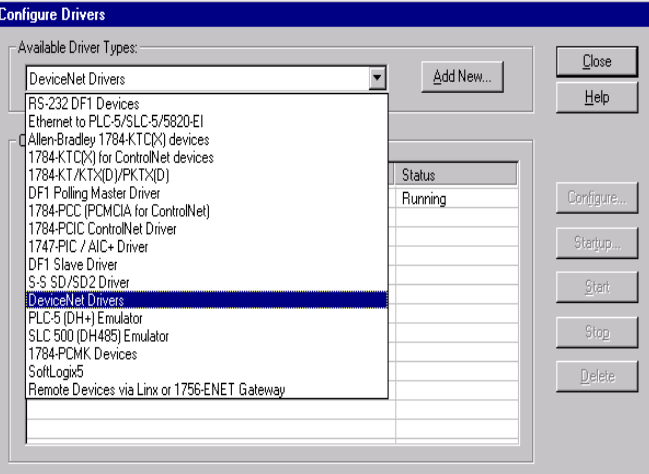

This window will appear.

10. Select the proper driver, then click **Select**.

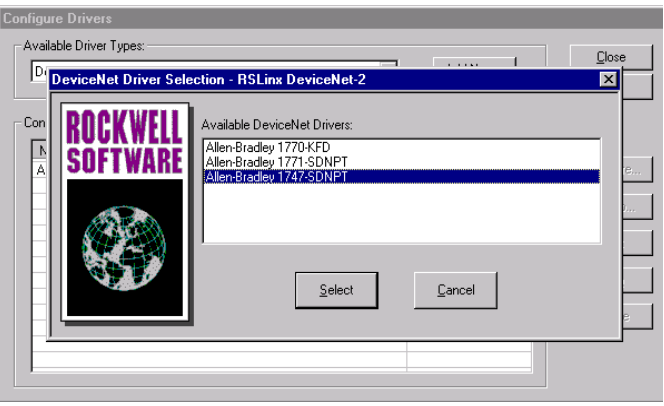

Close

Help

Configure...

Startup...

Start Stop

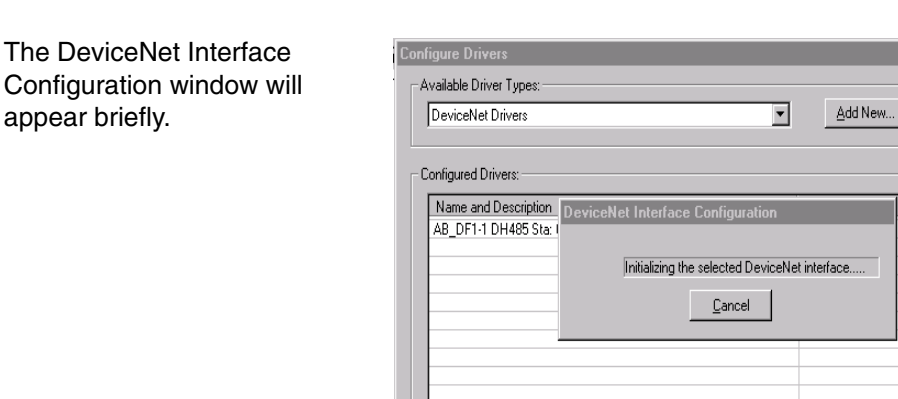

appear briefly.

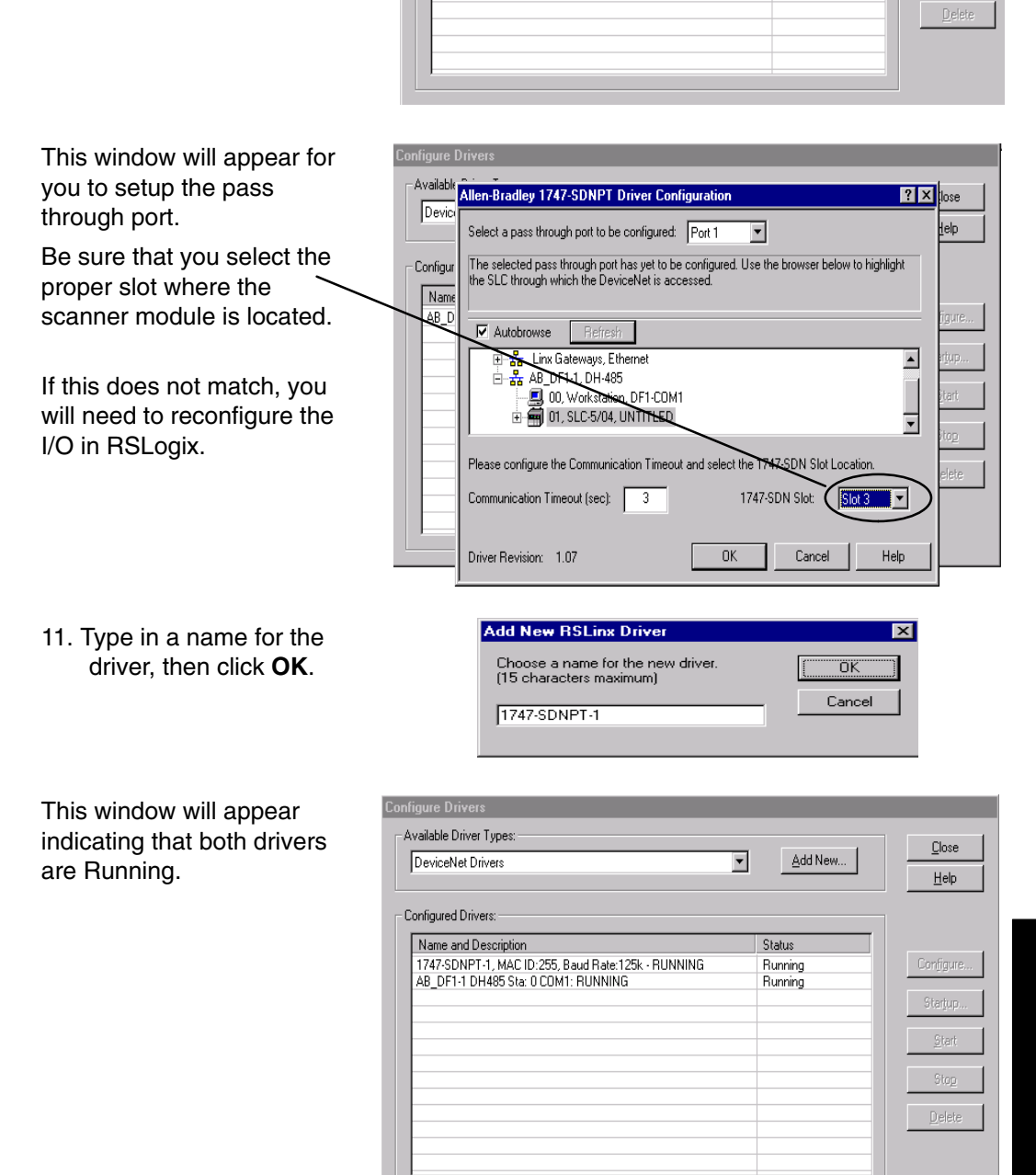

Appendix E<br>RSNetWorx Setup RSNetWorx Setup Appendix E

#### **RSLogix**

You are ready to connect to the PLC using your RSLogix software.

**SE RSLogix 500 - JP PANEL RACK** 

1. Click on **Communications** and select **Who Active Go Online.**

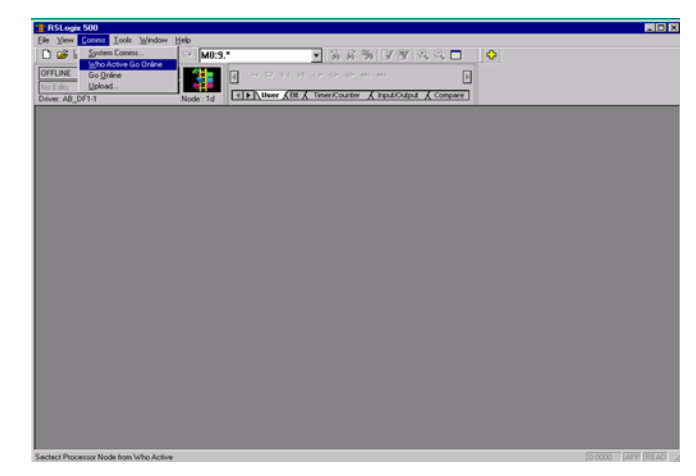

- 2. When this window appears, select the PLC to connect to.
- 3. Click **OK**.

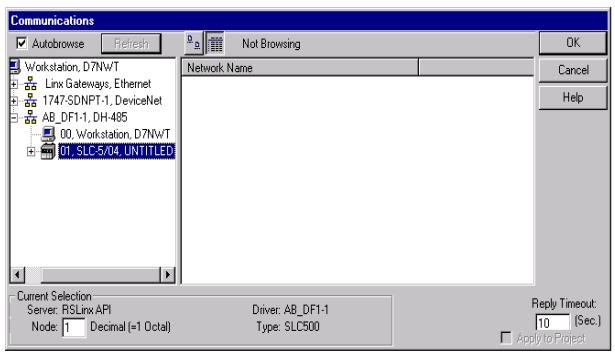

EOX

This window will appear with the relay ladder program. You now want to configure the I/O. This must be done **OFFLINE** in order to change the configuration.

4. Select **I/O Configuration**.

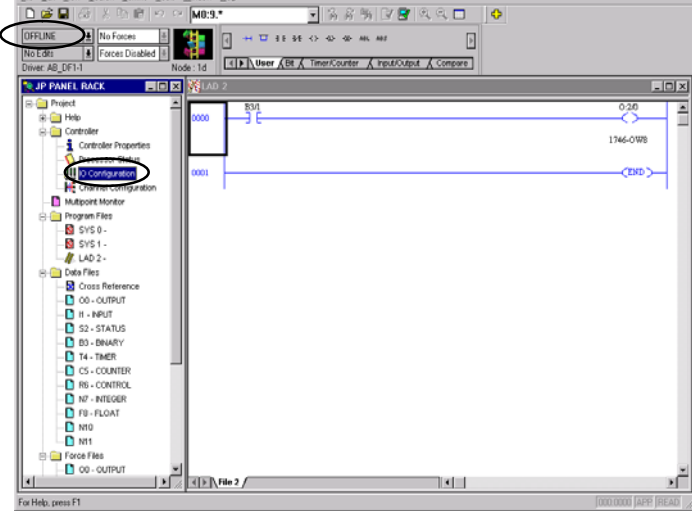

**I**stut

**E–7**

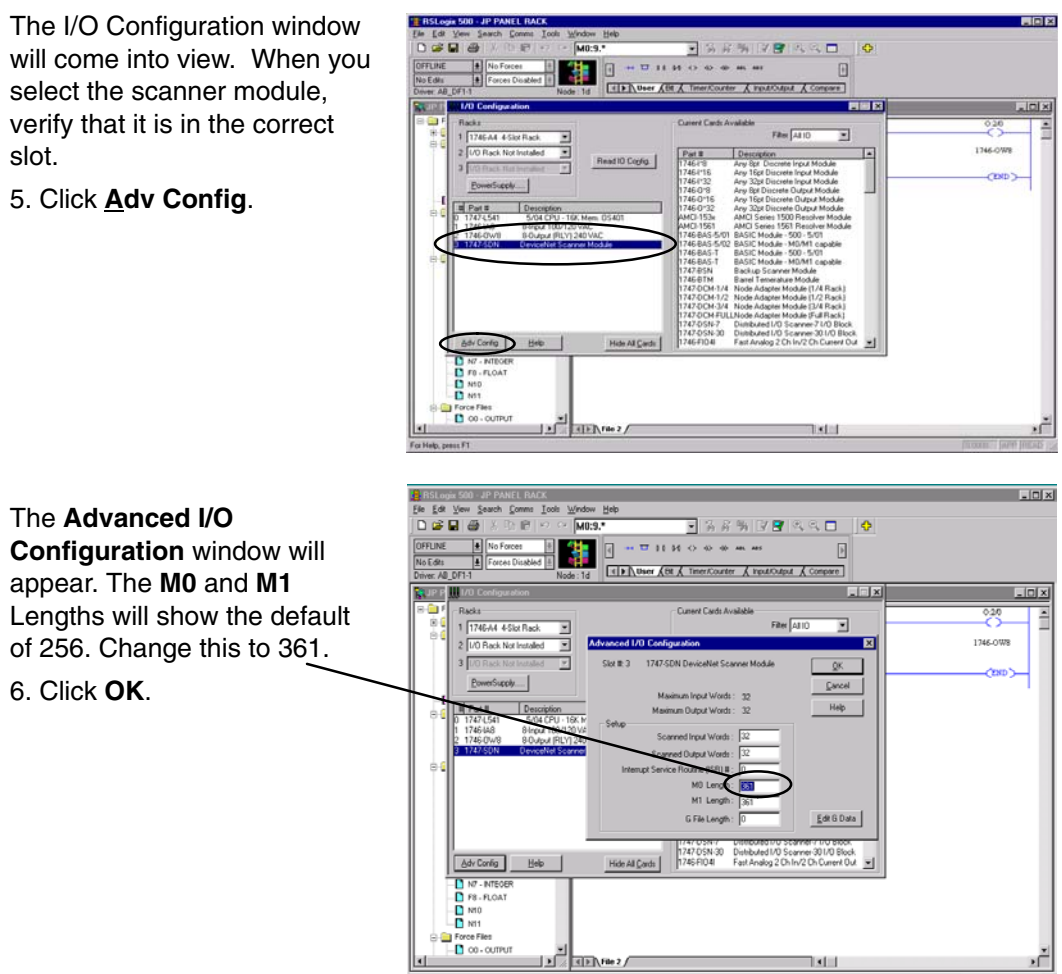

**Configure T1K–DEVNETS with RSNetWorx** You are now ready to configure the T1K–DEVNETS. First, open RSNetWorx. Look for Koyo Electronics in the hardware tree listed under **Vendor**. Click on the + to show the devices for Koyo. The following example shows two devices, D0–DEVNETS and T1K–DEVNETS.

RSNetWorx opened.

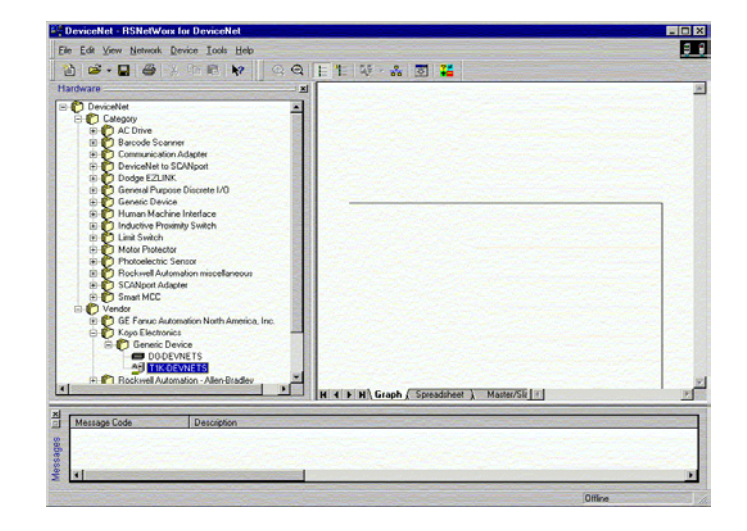

- If you do not see your device listed, it will need to be added from the EDS file (refer to page 2–8). The following example will guide you through the procedure of installing the device from the EDS file. **Using the EDS file**
	- Click **Tools** and select **EDS Wizard...**.

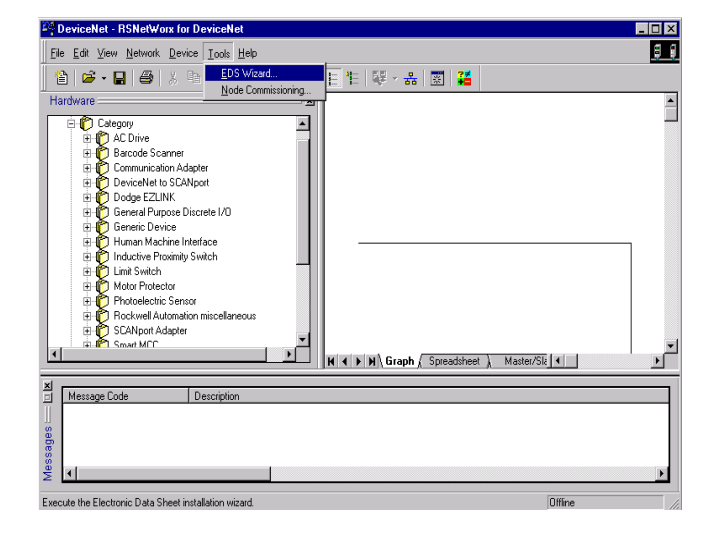

The EDS Wizard will open. Simply follow the instructions to register the device.

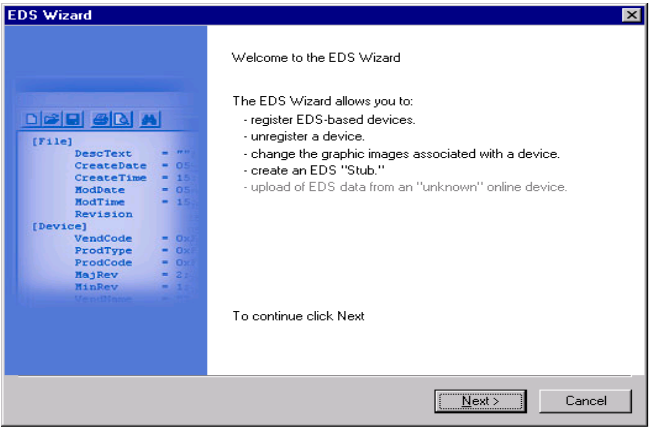

#### Register the EDS file.

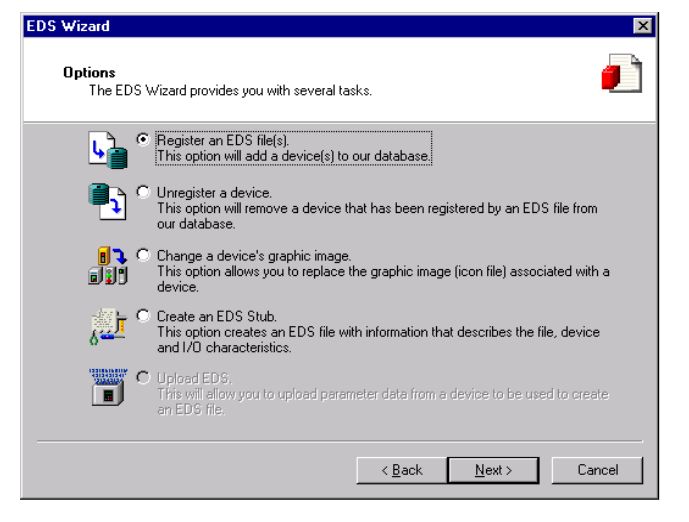

#### Enter the path for the EDS file.

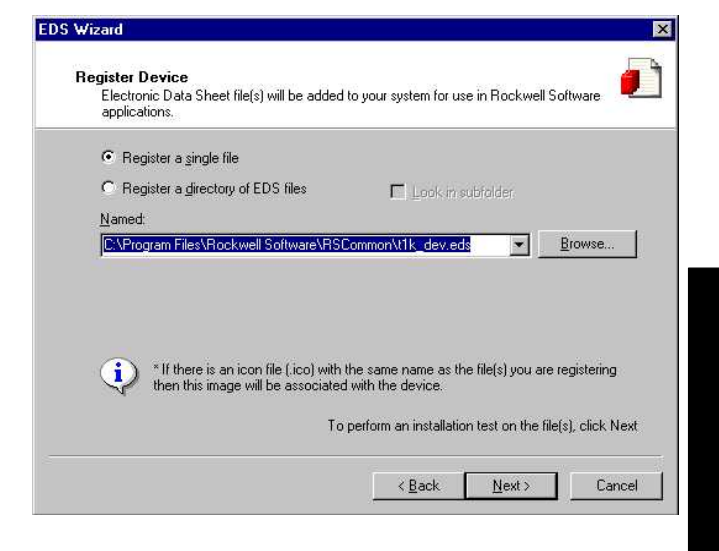

EDS file installation results.

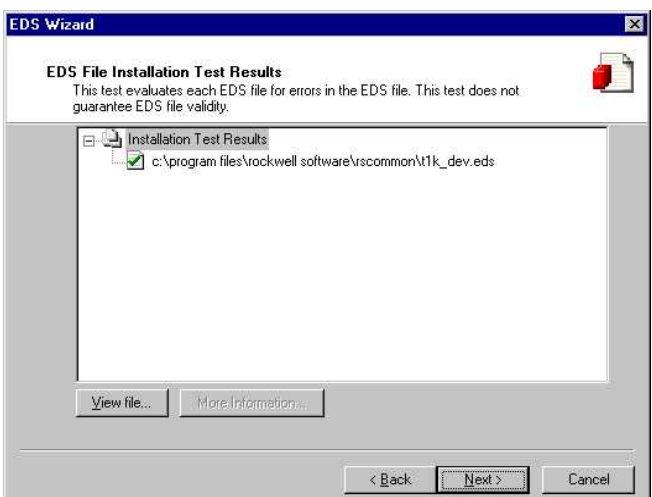

You can change the icon image for your device in this window.

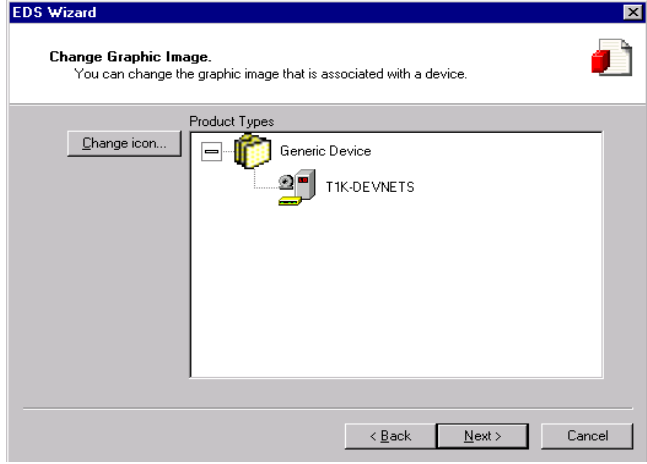

Review what you have done.

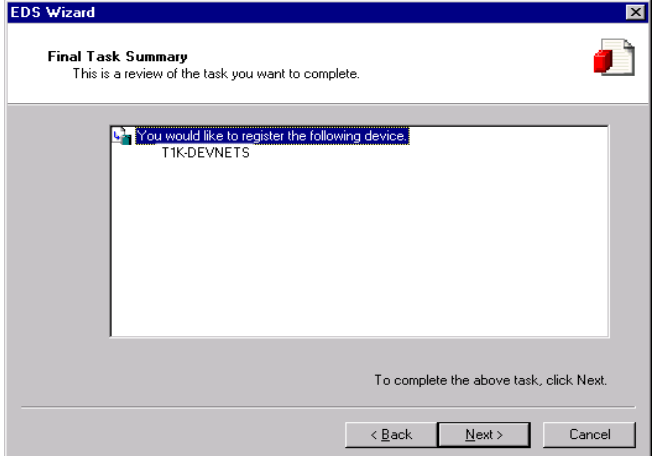

#### EDS Wizard complete.

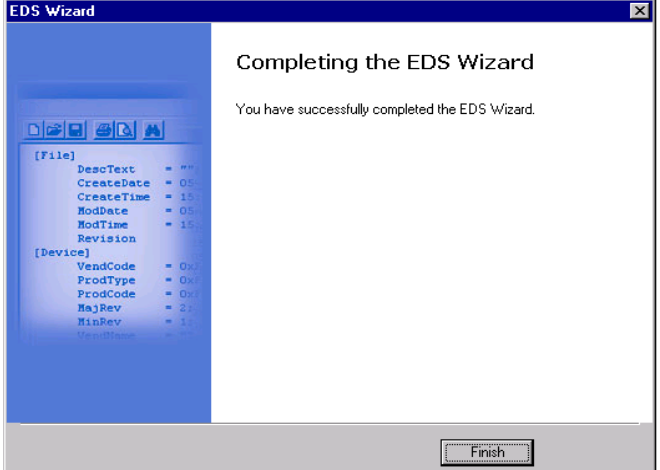

#### **Go on line**

You will want to go on line with the network now.

In the main RSNetWorx window,

1. Click on **Network** to select **Online**.

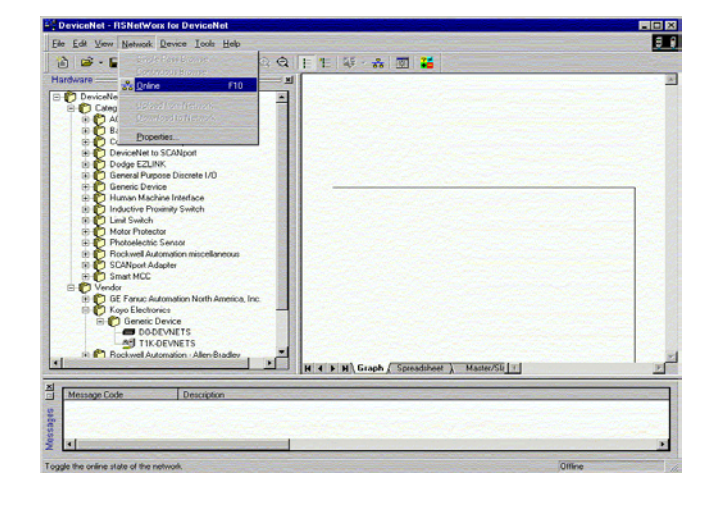

- 2. Select your network from the pop–up window.
- 3. Click **OK**.

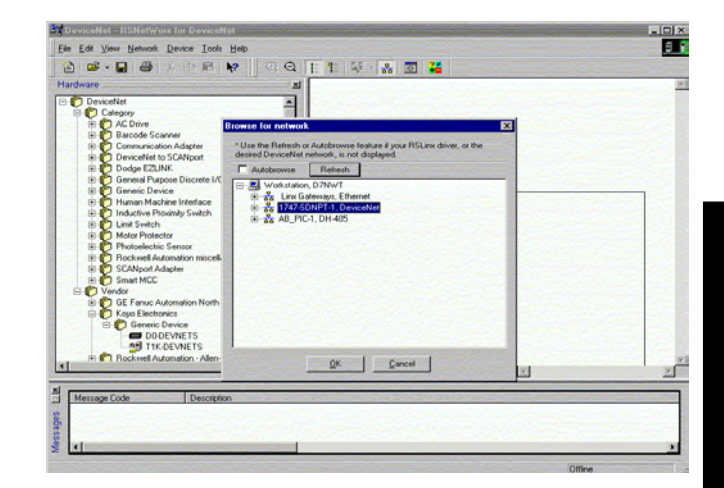

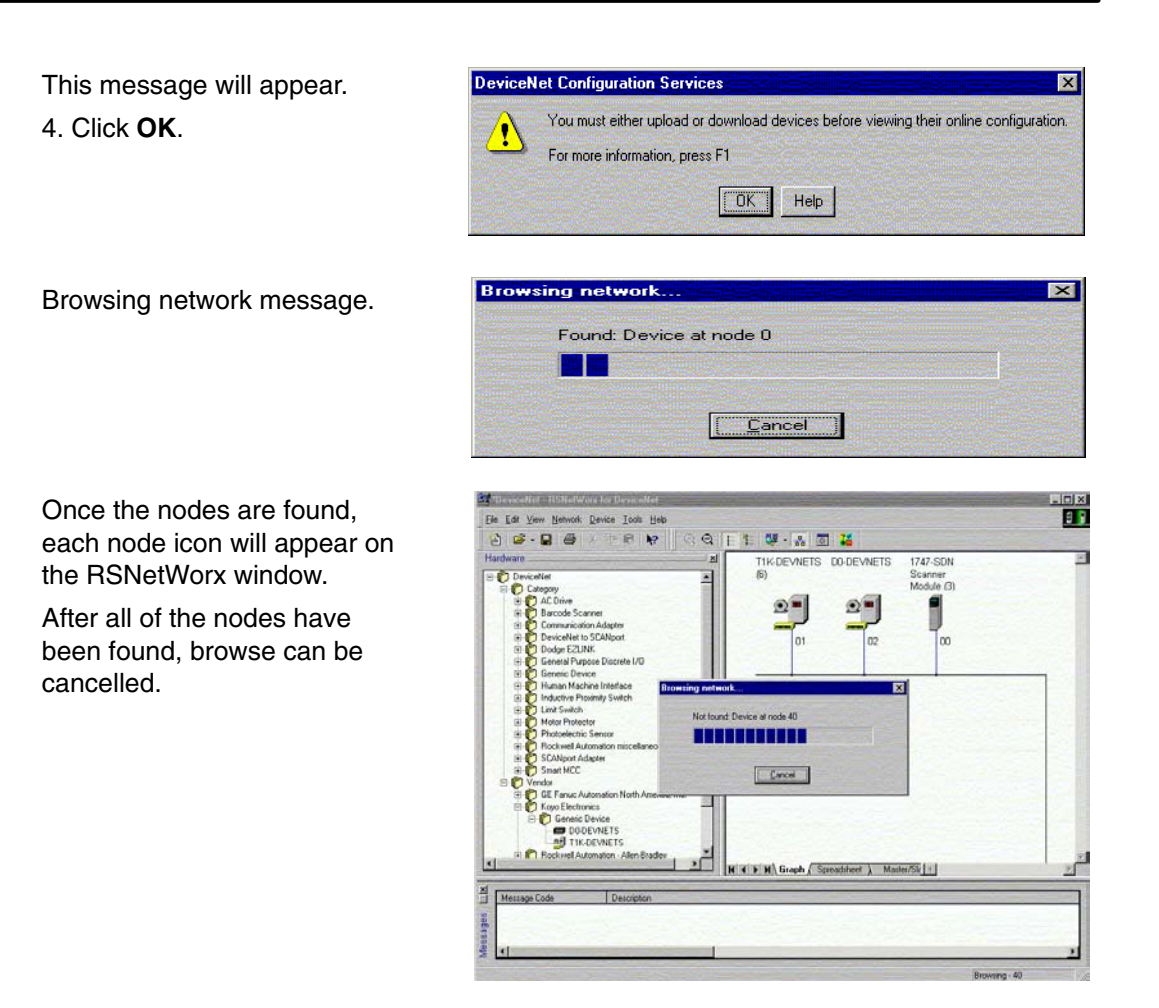

#### **Set up I/O parameters**

Now you can set up the I/O paramerters for the devices. The scanner needs to be configured first. This is done by accessing the scanner properties.

1. Selecting the scanner module can be done in two different ways. Either click on the scanner name and right click the mouse or click on **Device** then click on **Properties** in the pop–up window.

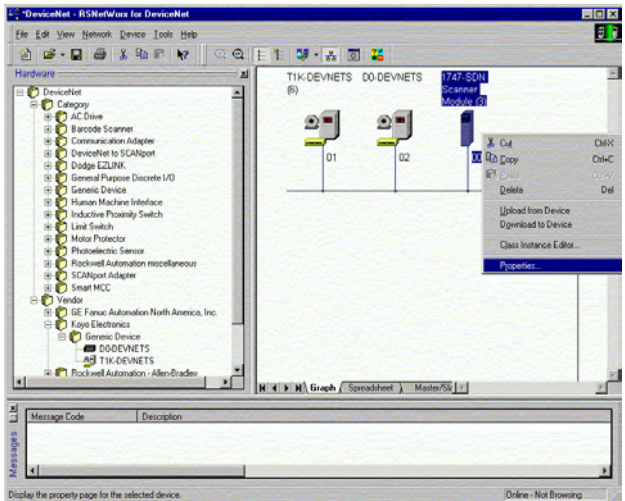

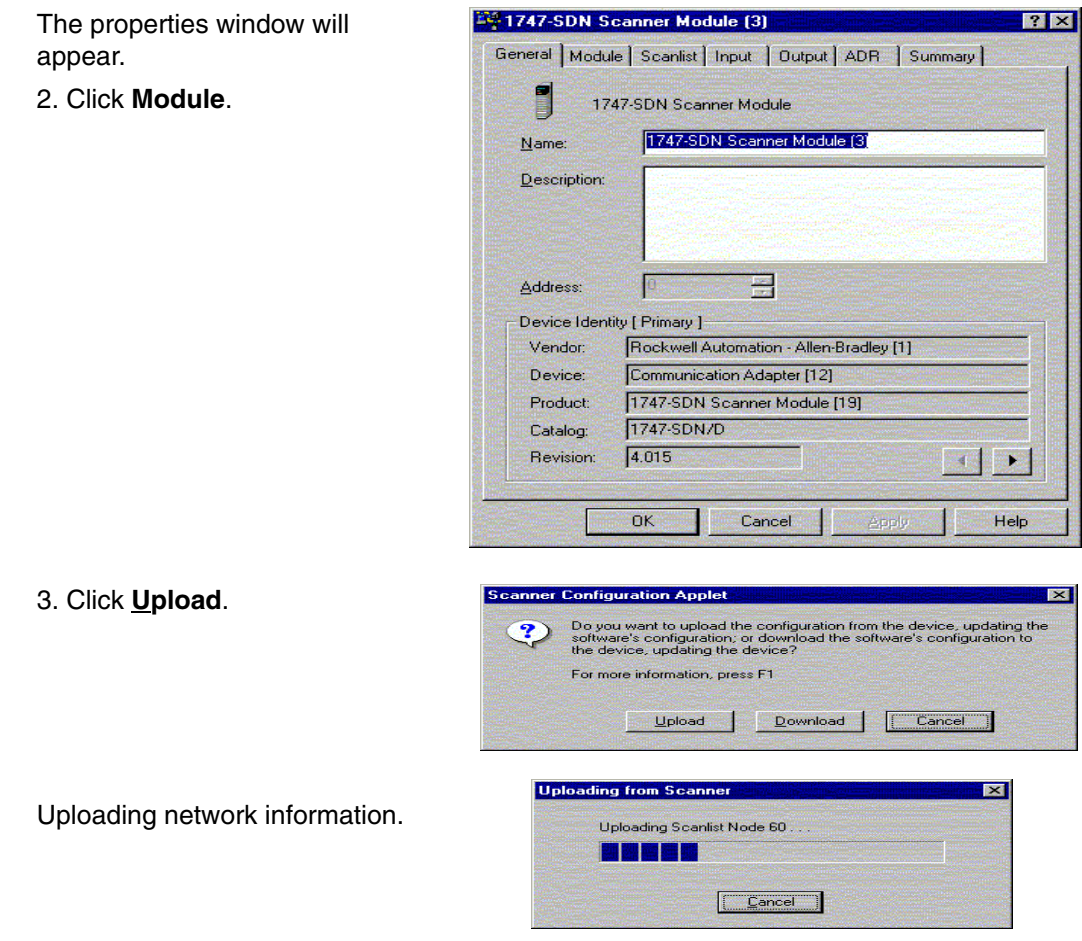

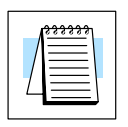

**Note:** Do not cancel. The entire network data must be allowed to upload.

The data appears.

- 4. Select the correct slo number which the Dev scanner module is res
- 5. Click **Scanlist**.

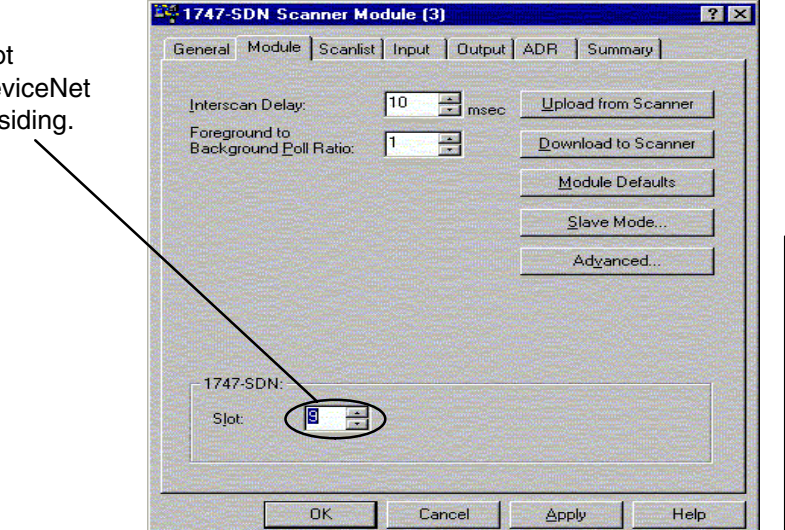

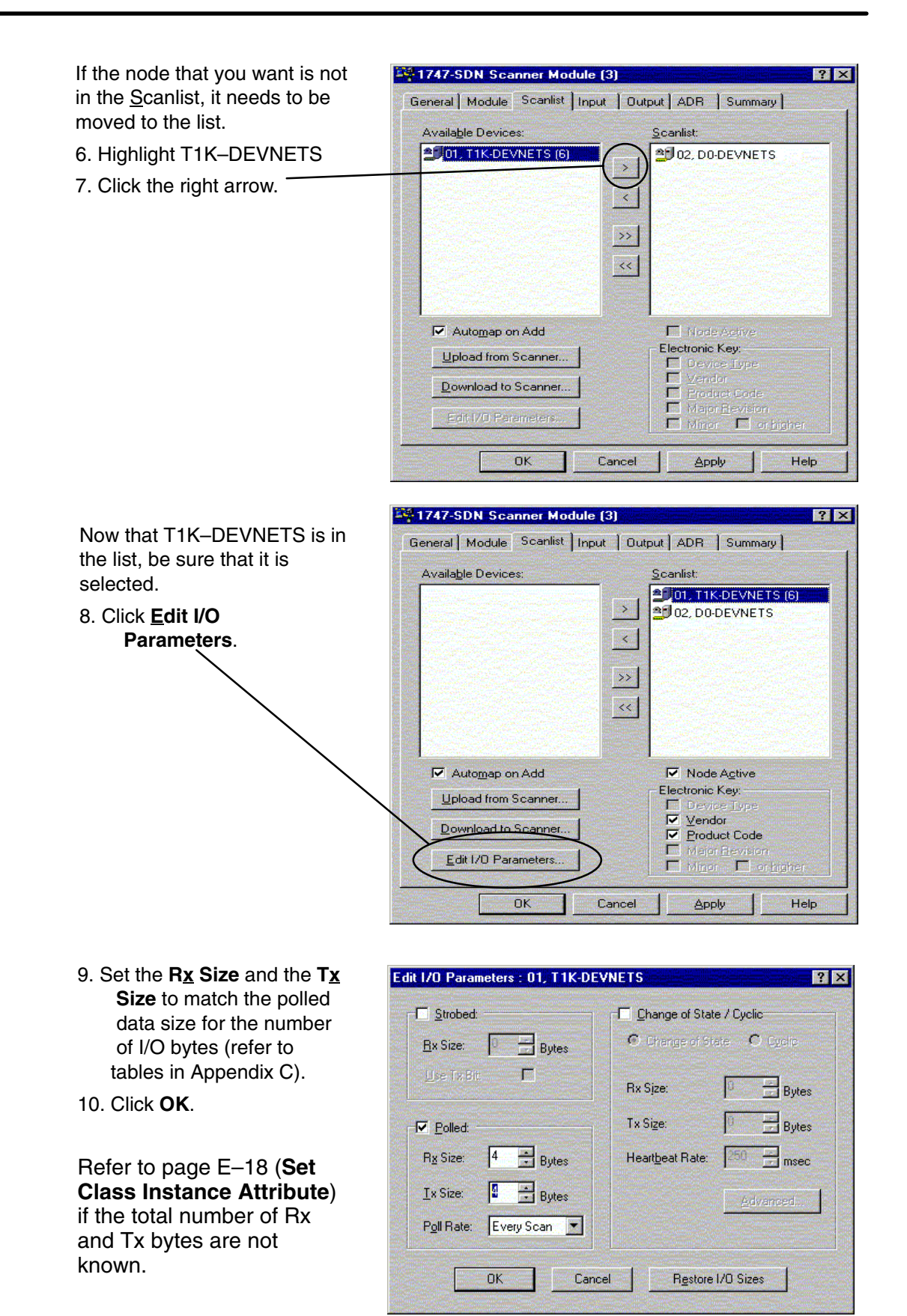

**RSNetWorx Setup** RSNetWorx Setup endix E Appendix E

This window will appear. 11. Click **Yes**.

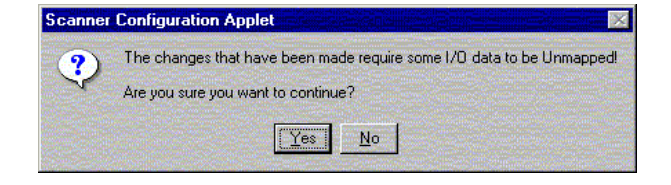

#### **Map the nodes**

Map each node.

1. Click the **Input** tab in the properties window.

Be sure that T1K–DEVNETS is selected.

- 2. Select **Discrete** for **Memory**, and **0** for **Start Word**.
- 3. Click **AutoMap**.

NOTE: M file is used with explicit messaging.

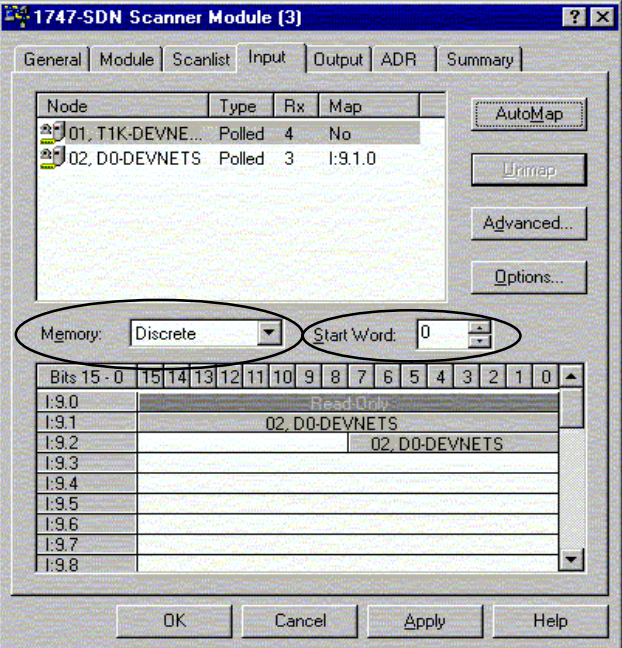

At the completion of the input AutoMapping, the window will look like this example. The T1K–DEVNETS node is now shown.

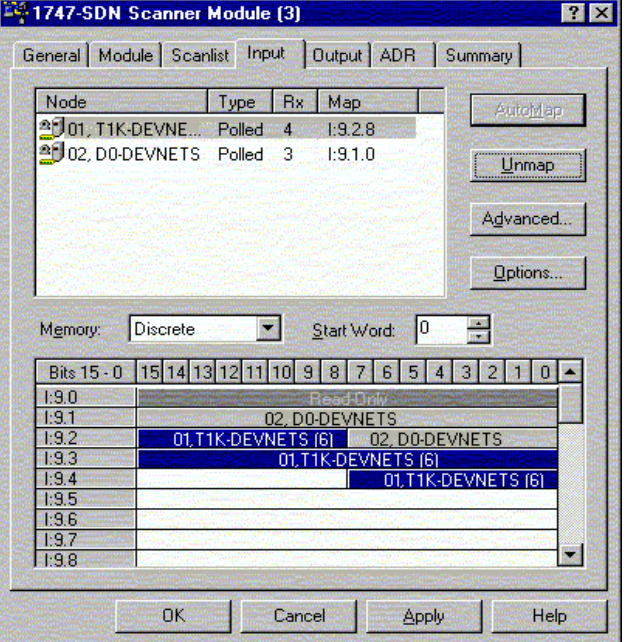

## Appendix E<br>RSNetWorx Setup RSNetWorx Setup Appendix E

Now, map the outputs just the way you mapped the inputs. This time:

1. Click the **Output** tab in the properties window.

Be sure that T1K–DEVNETS is selected.

- 2. Select **Discrete** for **Memory**, and **0** for **Start Word**.
- 3. Click **AutoMap**.

At the completion of the output AutoMapping, the window will appear like this example. The T1K–DEVNETS node is now shown.

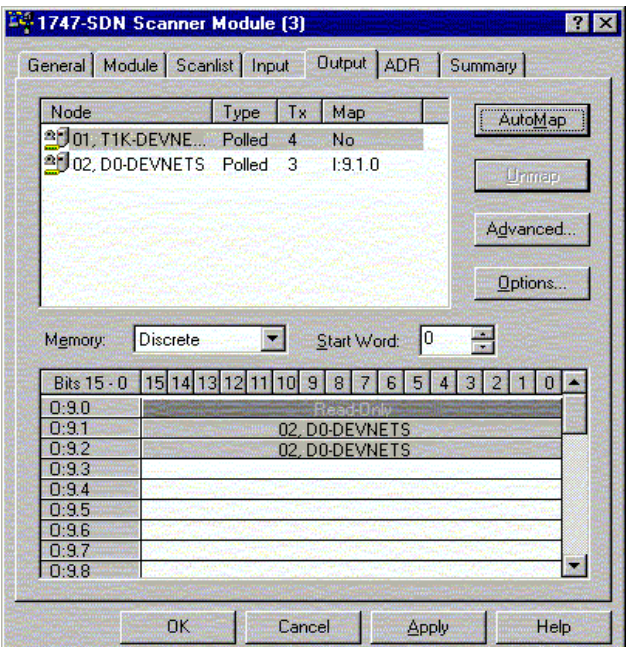

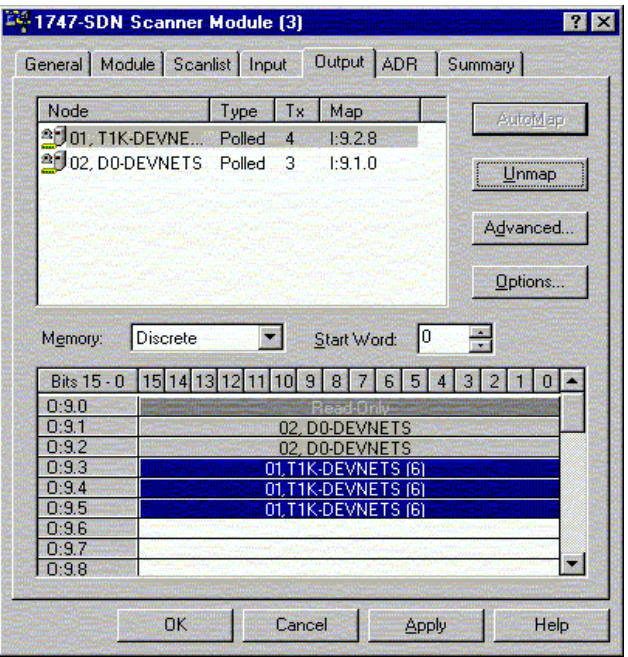

Download the scanlist to the scanner.

- 1. Select the **Scanlist** tab in the properties window.
- 2. Select **Download to Scanner**.

In the pop–up window:

- 3. Check **All Records**, then
- 4. Click **Download**.

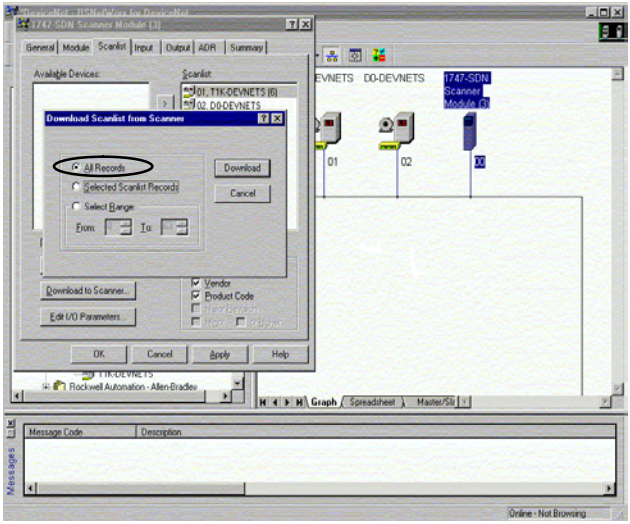

**Note:** Verify that the processor is in program mode before downloading the scanlist.

This is an error message that may appear.

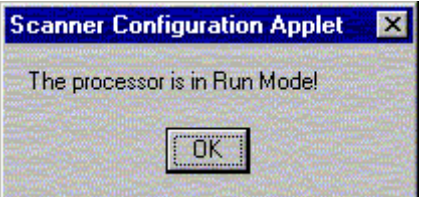

When the download indication ends, download is complete.

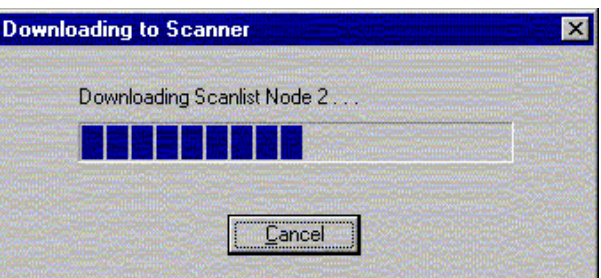

**Set Class Instance** Use the Service Class Instance Attribute Editor to set the I/O to read and write to the T1K –DEVNETS. **Attribute**

> 1. Select the T1K–DEVNETS node. Either click on

#### **Device**

or right click on the node symbol in theRSNetWorx window.

2. Select **Class Instance Editor** in the pop–up window.

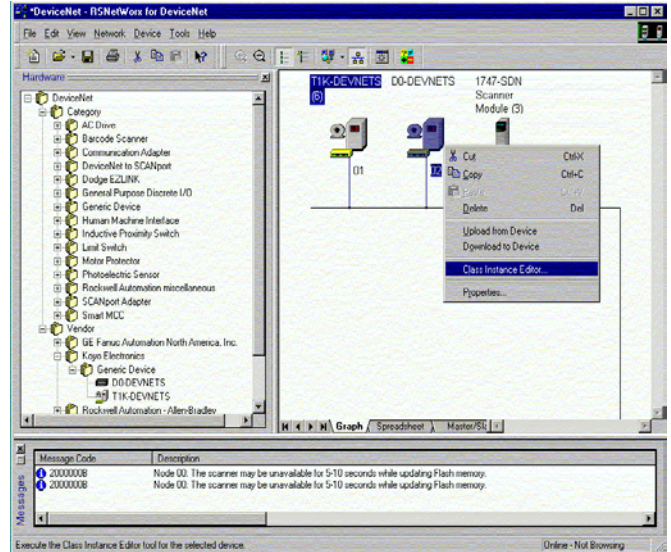

3. Setup input attributes in this window.

**Object Address** must be set to: **Class** = 5, **Instance** = 2, **Attribute** = 7

 $Size = Word (2 bytes)$ .

4. Click on **Execute**. Read the data here.

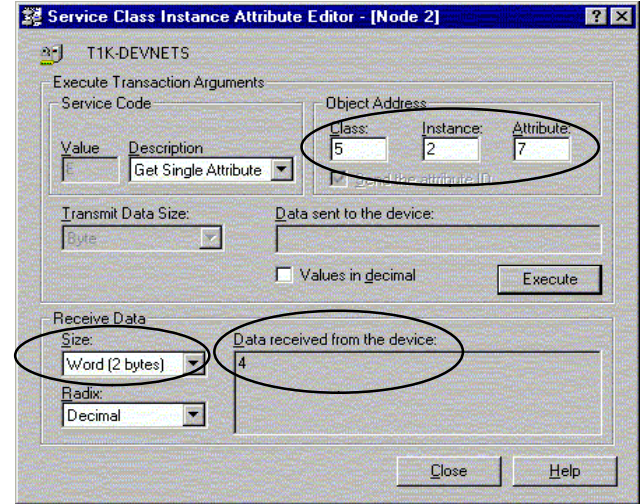

5. Setup output attributes in this window.

**Object Address** must be set to:

**Class** = 5, **Instance** = 2, **Attribute** = 8

 $Size = Word (2 bytes).$ 

6. Click on **Execute**. Read the data here.

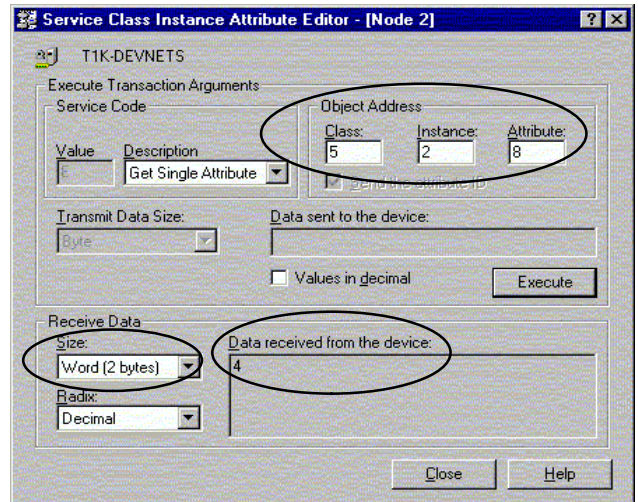